# 目录

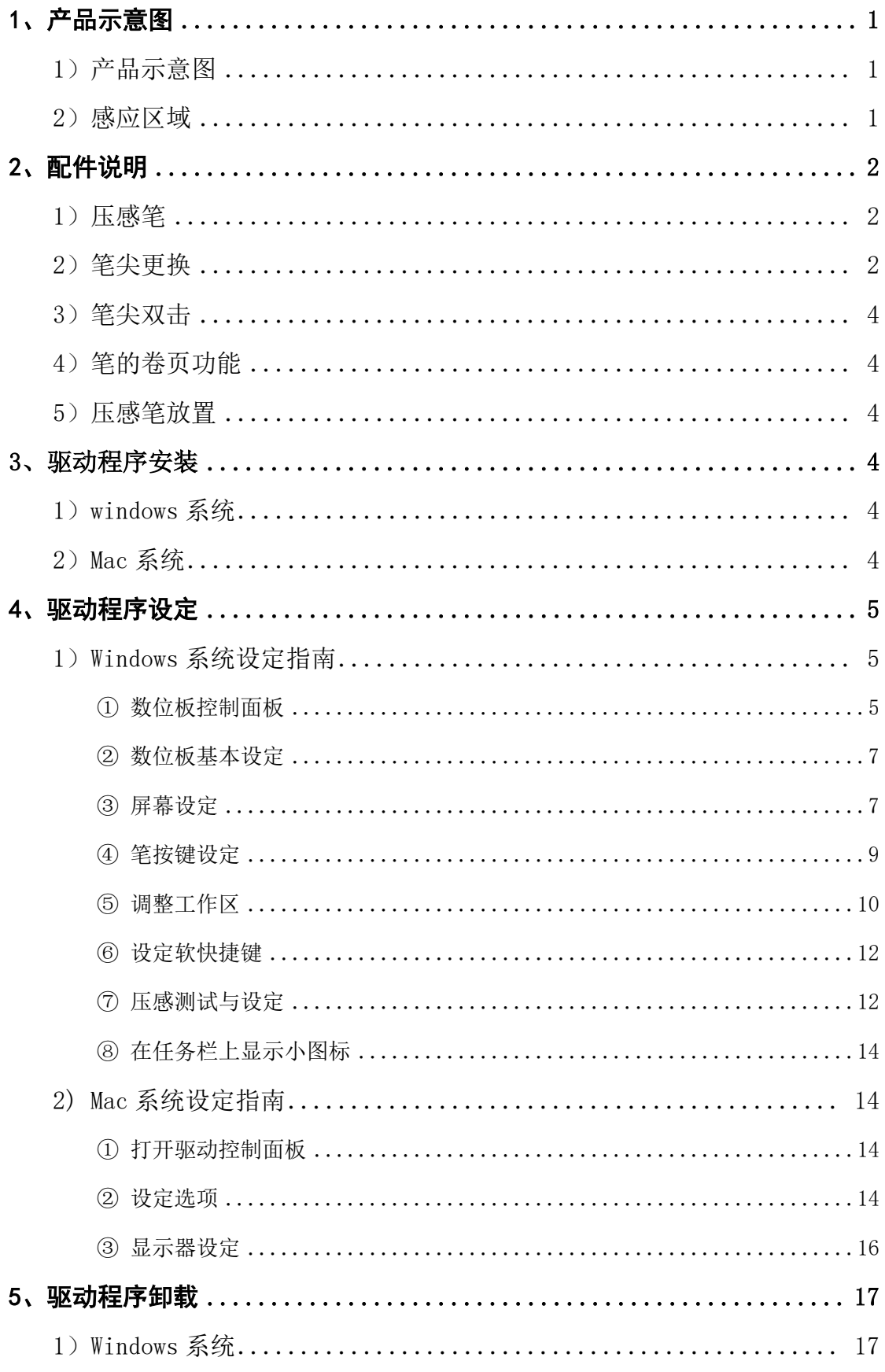

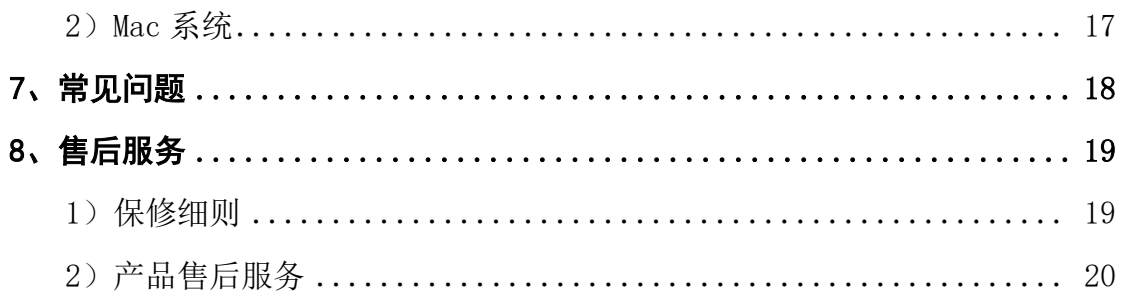

# <span id="page-2-1"></span><span id="page-2-0"></span>1、产品示意图

# 1)产品示意图

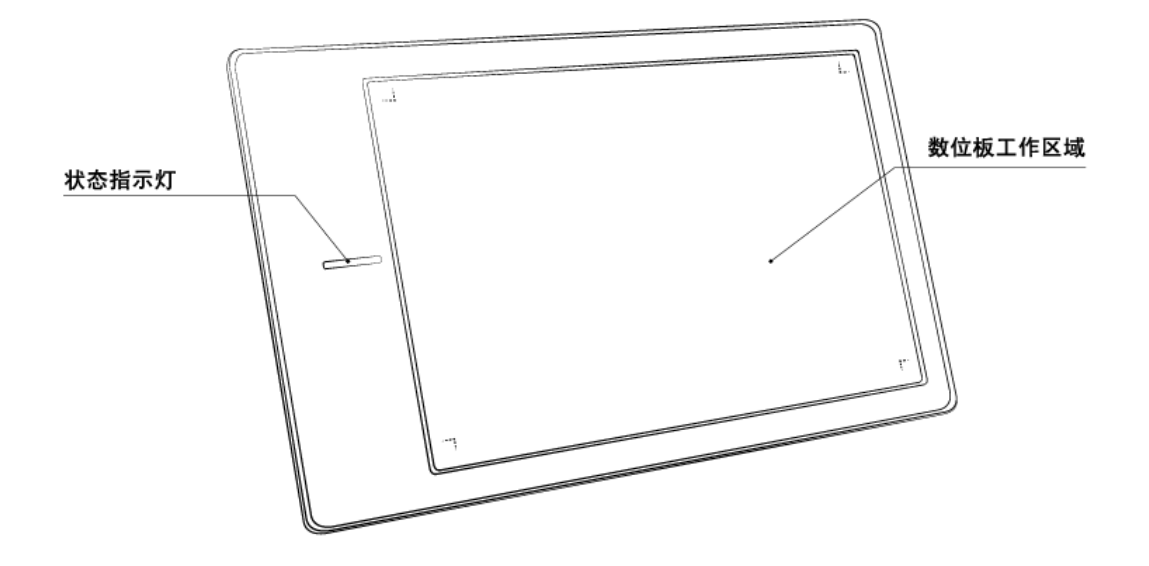

图 1-1.产品示意图

注:正常工作状态下,压感笔悬浮于感应区域上方并且在其感应范围内,状态指示灯会 不断闪烁;压感笔与感应区域接触时,状态指示灯处于常亮状态。

<span id="page-2-2"></span>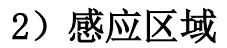

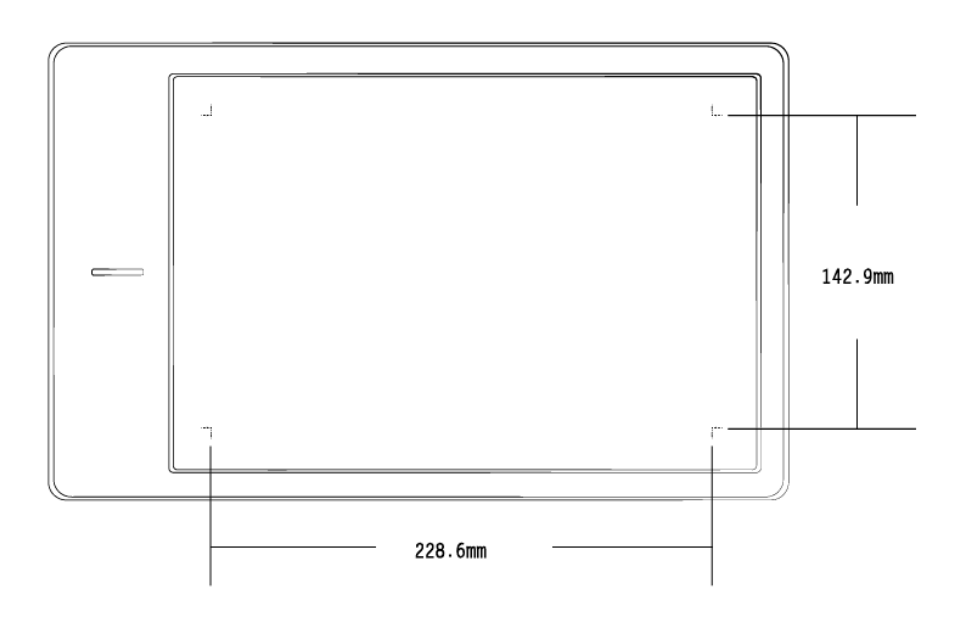

图 1-2.感应区域

版权所有 广州市友基计算机科技有限公司.保留所有权利 第 1 页

# <span id="page-3-1"></span><span id="page-3-0"></span>2、配件说明

# 1)压感笔

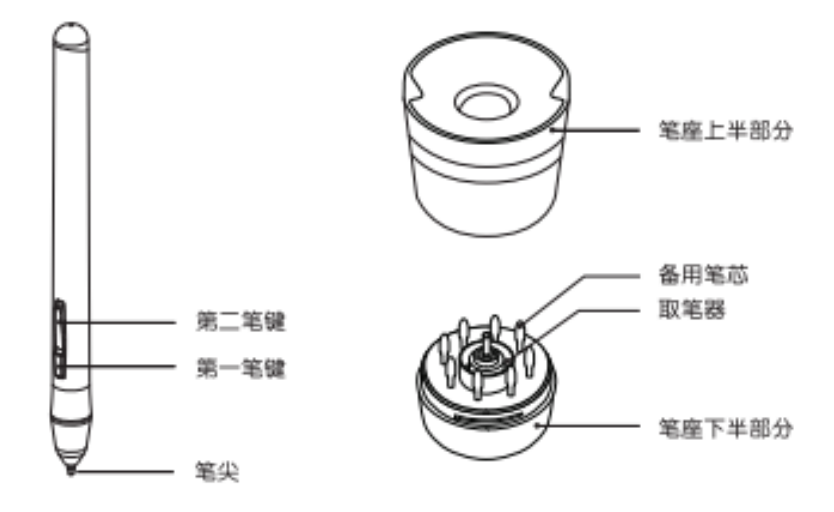

图 2-1.压感笔结构示意图

注:

① 笔尖、第一笔键、第二笔键由用户自行设置按键功能,具体请参照本说明书 P<sup>10</sup> 笔按 键设定说明。

② 请勿以任何形式拔出笔盖。

<span id="page-3-2"></span>③ 压感笔为无源压感笔,无需电池或充电。

## 2)笔尖更换

① 使用取笔器将需更换的笔芯从笔尖夹出

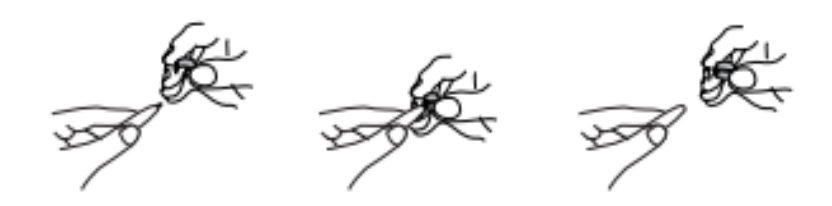

图 2-2-1.笔尖更换

② 将上盖逆时针旋转 75°后拔出

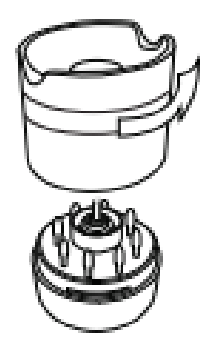

图 2-2-2.笔盖拨出

③ 取出笔芯

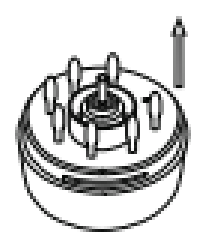

图 2-2-3.取笔芯

④ 更换笔芯

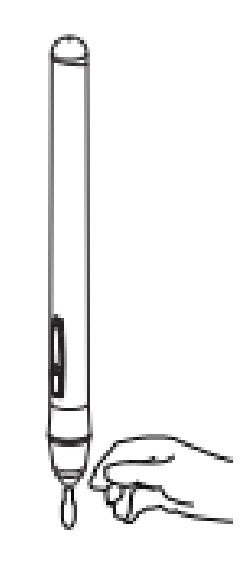

图 2-2-4.更换笔芯

版权所有 广州市友基计算机科技有限公司.保留所有权利 第 3 页

# <span id="page-5-0"></span>3)笔尖双击

用压感笔双击数位板感应区域,笔尖相当于鼠标左键的双击功能,第一次触 碰笔尖后以最短的时间再执行一次笔尖触碰。

# <span id="page-5-1"></span>4)笔的卷页功能

压感笔与一般鼠标具有相同的页面卷动功能,按住压感笔的笔键(需设置为 鼠标中键单击)即可在数位板感应区域内通过压感笔来卷动页面。

## <span id="page-5-2"></span>5)压感笔放置

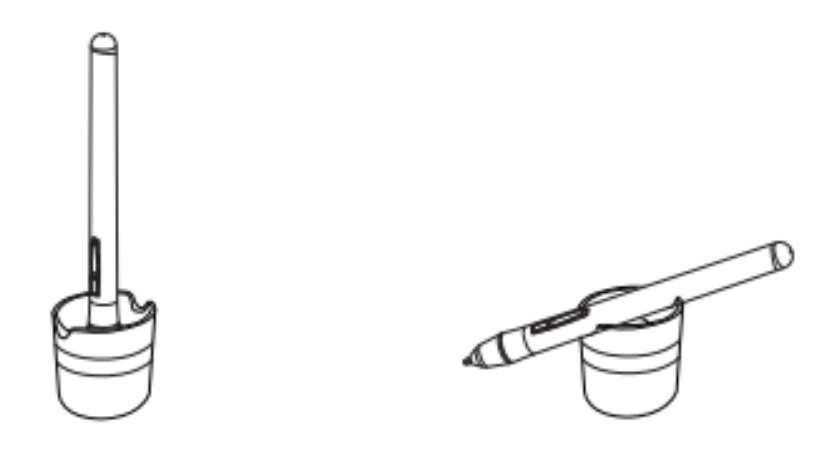

图 2-5.压感笔正确放置方法

# <span id="page-5-3"></span>3、驱动程序安装

<span id="page-5-4"></span>将驱动程序放入电脑 CD/DVD 光驱, 按提示安装驱动程序。

## 1) windows 系统

电脑没有显示自动安装菜单: 直接双击打开光盘, 运行"Setup.exe"或 "Setup"文件进行安装。

计算机任务栏上显示数位板小图标 :表示安装成功,数位板可以正常使 用。

# <span id="page-5-5"></span>2)Mac 系统

打开光盘目录,在 Mac Driver 目录下找到后缀为 mpkg 的文件进行安装。

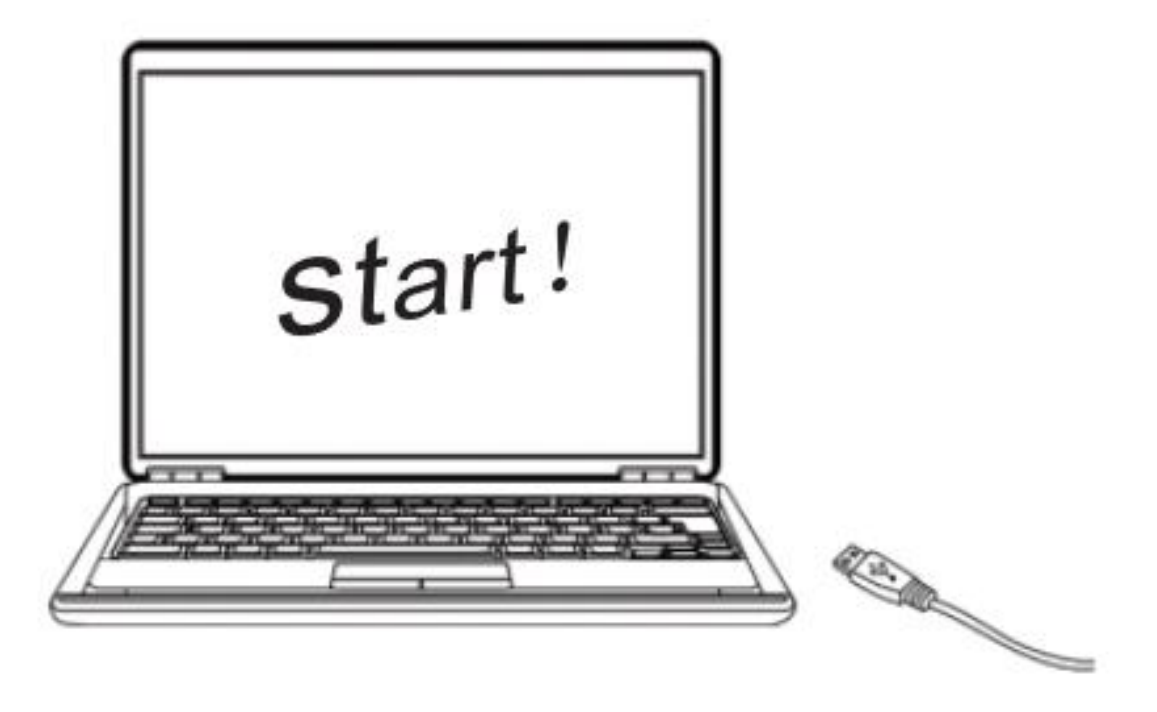

图 3-2.连接电脑开始安装

① 连接数位板后再安装驱动程序。

② 关闭杀毒软件、防火墙或其他安全类软件后再安装驱动程序。

③ 卸载其他数位板相关程序,重启计算机后再安装,以避免产生冲突。

注: 若驱动安装完成后, 小图标未显示, 将数位板的 USB 接口连接到计算机, 并重启计 算机,让驱动程序完成初始化安装。

# <span id="page-6-1"></span><span id="page-6-0"></span>4、驱动程序设定

## 1) Windows 系统设定指南

### <span id="page-6-2"></span>① 数位板控制面板

### i.开启数位板控制面板

设置数位板功能或诊断问题的第一步:打开数位板控制面板。

打开方法有 2 种:

a) 以压感笔轻点数位板小图标 <br />
(图标通常位于屏幕的系统任务栏):

b)手动开启数位板控制面板。

PC 为 WindowsXP 系统:

## 由【开始】►【设定】►【控制面板】►【数位板设定】。

版权所有 广州市友基计算机科技有限公司.保留所有权利 第 5 页

PC 为 Windows Vista 或 Windows7 系统:

由【开始】►【控制面板】►【数位板设定】。

PC 为 Windows8/10 系统:

将光标定位在屏幕左下角,按鼠标【右键】►【控制面板】►【数位板设定】。

### ii. 设定选项

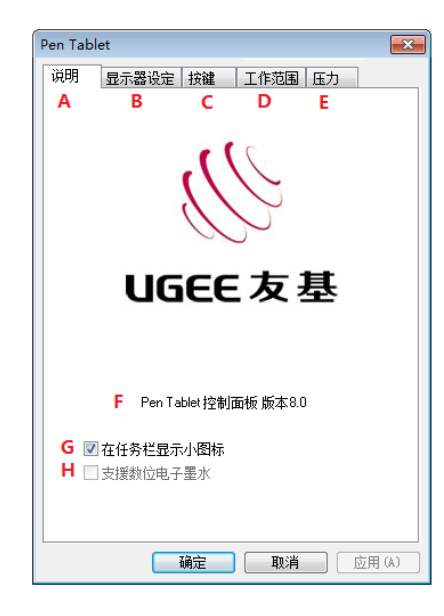

图 4-1-1.数位板控制面板

数位板控制面板显示活动尺寸、数位板控制面板的版本及数位板配置选项。

- A- 说明:在其他配置页上,点此处以回到本页
- B- 显示器设定:点此设定数位板与屏幕对应
- C- 按键:点此以自定义压感笔的按键功能
- D- 工作范围: 点此以调整在活动区内的工作区的尺寸及位置
- E- 压力:点此以自定义及测试压力感应功能
- F- Pen Tablet 控制面板版本 8.0:显示驱动程序的版本信息
- G- 在任务栏显示小图标:建议勾选即可
- H- 支援数位电子墨水: 勾选【支持平板电脑】, 可使数位板支持 WindowsVista/7/8 等系统自带 TabletPC 墨迹书写功能。

#### <span id="page-8-0"></span>② 数位板基本设定

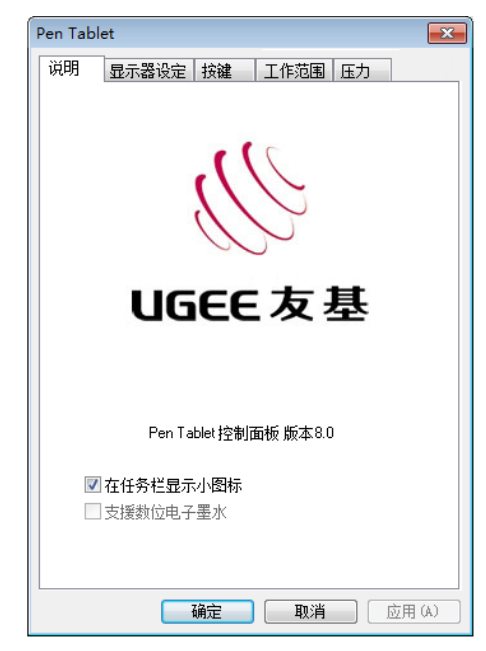

图 4-1-2.数位板基本设定

### i.数位板基本信息

显示数位板的基本信息,包括活动区大小、压感级别和分辨率。

#### ii.支援数位电子墨水

勾选【支援数位电子墨水】,可使数位板支持 Windows Vista/7/8/10 等系统 自带 Tablet PC 墨迹书写功能。

#### 注:

Tablet P 墨迹包括系统自带 Windows 日记本、便签、 Tablet PC 输入控制面板、 Microsoft Office (包括 Word\excel\PPT\Outlook 等) 墨迹书写及其他支持 Tablet PC 墨 迹书写的软件。

#### <span id="page-8-1"></span>③ 屏幕设定

屏幕设定选项可以将数位板同时对应到两个屏幕,或对应单个屏幕。

△ UG=E 友基 广州市友基计算机科技有限公司 レンジ レコン UG-960 电子绘画板使用说明书

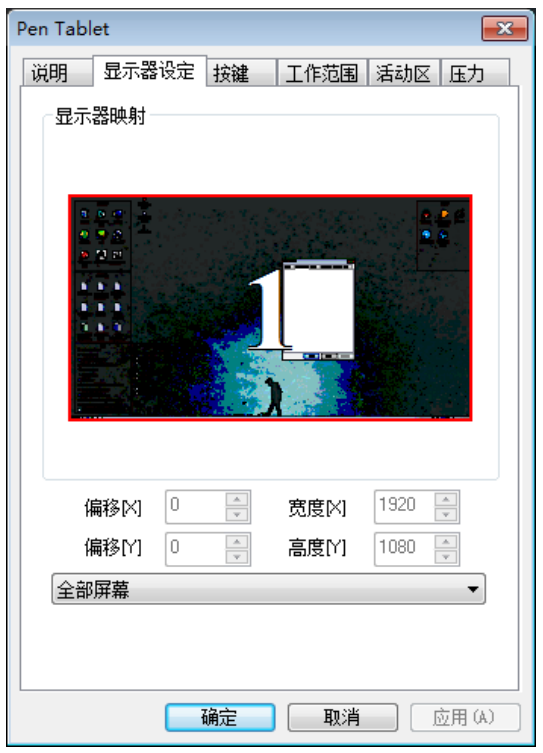

图 4-1-3-1.数位板对应单个屏幕

图 4-1-3-2 显示在计算机配置两个屏幕时, 设定数位板对应到两个屏幕, 因 此当将压感笔由数位板工作区的一边横向移动到另一边时,屏幕上的光标将由一 个屏幕移动到另一个屏幕,也可以将光标移置到两个屏幕上的任何位置。

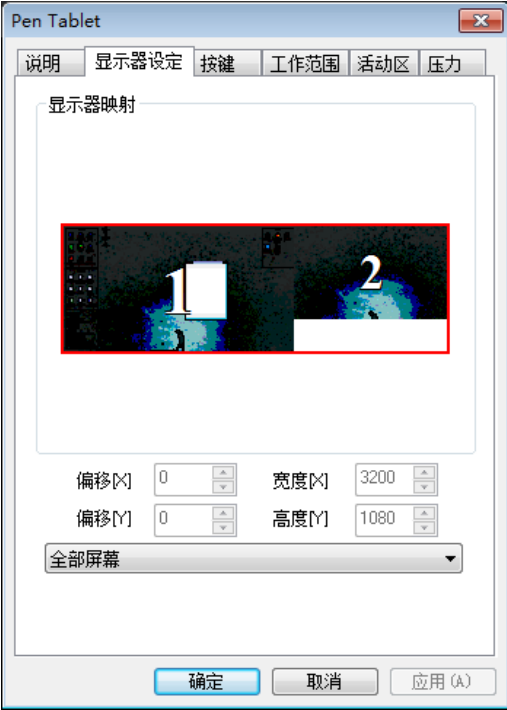

图 4-1-3-2.数位板同时对应两个屏幕

版权所有 广州市友基计算机科技有限公司.保留所有权利 第 8 页

图4-1-3-3显示数位板工作区设定成对应到屏幕1. 此时移动压感笔横跨整个 数位板,则光标横跨屏幕 1,且无法移到屏幕 2 上。

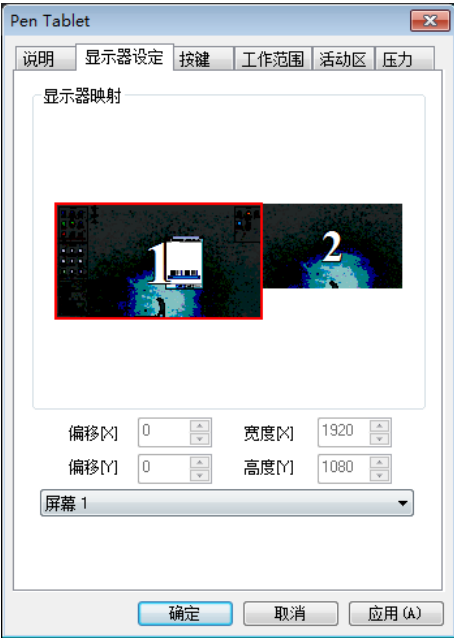

图 4-1-3-3.数位板对应到屏幕 1

注:屏幕设定可以自定义屏幕位置,可用于设置数位板对应屏幕的某部分区域。

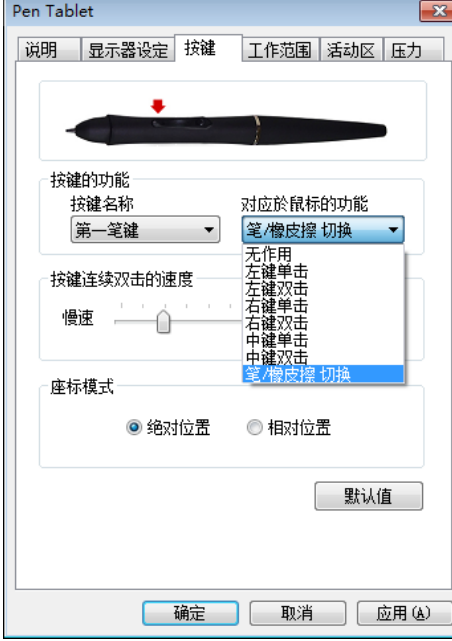

### <span id="page-10-0"></span>④ 笔按键设定

图 4-1-4.笔按键的设定

i.按键名称

选择想要设定的按键名称。

#### ii.对应于鼠标功能

选择对应于鼠标的功能,就可以设定选定笔键的功能。设定好后,按压该按 键,即可执行指定的鼠标指令。

注:笔尖对应于鼠标的功能,默认为鼠标左键单击的功能。

#### iii.笔键双击速度

调整滑尺的指标靠近"慢速"时,笔尖双击之间的时间允许比较长。

注:修改此设定将会同时改变数位板鼠标与笔按键双击的速度。

### iv.笔橡皮擦功能的使用

当笔按键设置为橡皮切换功能时,即可使用该按键进行切换笔/橡皮擦模式。 笔在感应区内,按一次橡皮键,可将数位板由笔状态切换为橡皮擦模式,再按一 次将由橡皮擦模式切换为笔模式。切换过程中,屏幕正下方及系统任务栏小图标 会跟随状态切换至笔模式和橡皮擦模式。

注:橡皮擦切换为笔模式,这里的笔模式并非切换至笔刷,而是切换为进入橡皮擦前的 状态。

#### <span id="page-11-0"></span>⑤ 调整工作区

#### i.工作区

这部份的控制面板显示工作区及分布于工作区周围的快捷键。点选工作区后 拖曳工作区图四周八个触点可调整工作区的尺寸。若要调整位置,则可拖曳工作 区蓝色部分到所需的位置。

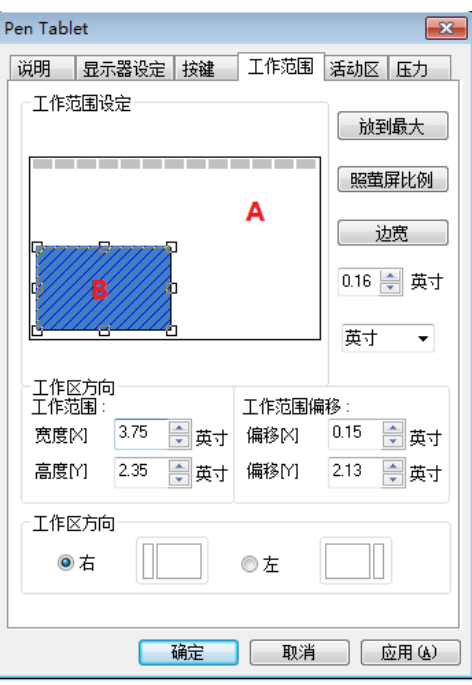

图 4-1-5.工作区的调整

活动区(如图 A 区域)是数位板上可感应到压感笔的区域。

工作区(如图 B 区域)是位于活动区内, 压感笔可以控制计算机屏幕光标的 区域。

若缩小工作区尺寸,轻微移动压感笔即可较长比例地移动光标。适用于大尺 寸的数位板。

#### ii.工作区尺寸

调整工作区时,这部分的控制面板会立即显示调整后的工作区尺寸数值。也 可以输入尺寸数值以设定大小,会立即以图形方式显示。

#### iii.工作区位移

这部分的驱动控制面板说明了左上角的活动区减去预留给快捷键的区域,即 为在左上角的工作区。位移【X】是指水平的距离,位移【Y】是指垂直的距离。 您也可以输入尺寸数值,则其结果会立即以图形方式显示。

#### iv. 放到最大

点击【放到最大】按钮,可以将工作区调整到最大范围。

#### v.照屏幕比例

点击【照屏幕比例】按钮,可以使用数位板工作区按计算机屏幕比例自动调 节。设置此项可使绘图不失真。

#### vi.边宽

点击【边宽】按钮,数位板工作区将按右侧输入的尺寸值,为四周自动留边。

#### <span id="page-13-0"></span>⑥ 设定软快捷键

#### i. 设定活动区

可分别打开和关闭在配置区周围的四个活动区。事实上,许多用户为了增大 绘图的面积,倾向于只定义上方的活动区(参见图 4-1-6-1),或甚至关闭所有的 活动区。

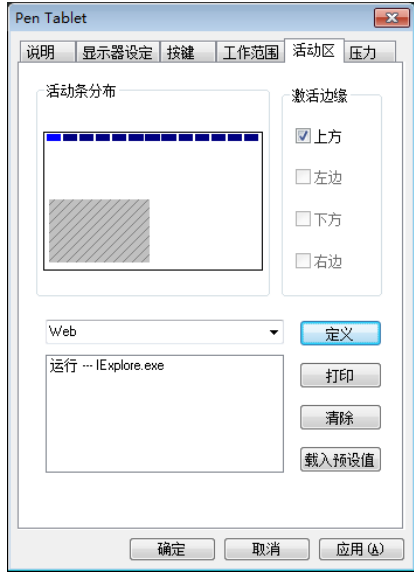

图 4-1-6-1.在工作区上方定义一排快捷键

注:本产品默认关闭所有活动区,如需使用请激活边缘。

#### ii.新增快捷键功能

要定义快捷键功能,首先从配置区选择一个快捷键,然后按下定义按钮,跳 出快捷键的功能面板:

第一、选择【执行】标签,定义要执行的程序;

第二、选择【互联网】标签, 指定一个您想浏览的网站或者其他网络服务;

第三、选择【按键】卷标,定义复合按键来执行此快捷键的功能。

同时也可指定执行某个程序或是某个网络服务功能。用压感笔在数位板上点 击此快捷键时,将会执行该快捷键指定的功能。

#### <span id="page-13-1"></span>⑦ 压感测试与设定

在数位板工作区按压压感笔时,数位板可感应到从笔尖施加的压力,并将压 力值传送给计算机的应用程序。压力值最小为零,最大值则视机种而定。本单元 将介绍验证压力感应功能的动作程序。这适用于当应用程序失去压感功能时,或 用户不熟悉压力相关功能的情形。

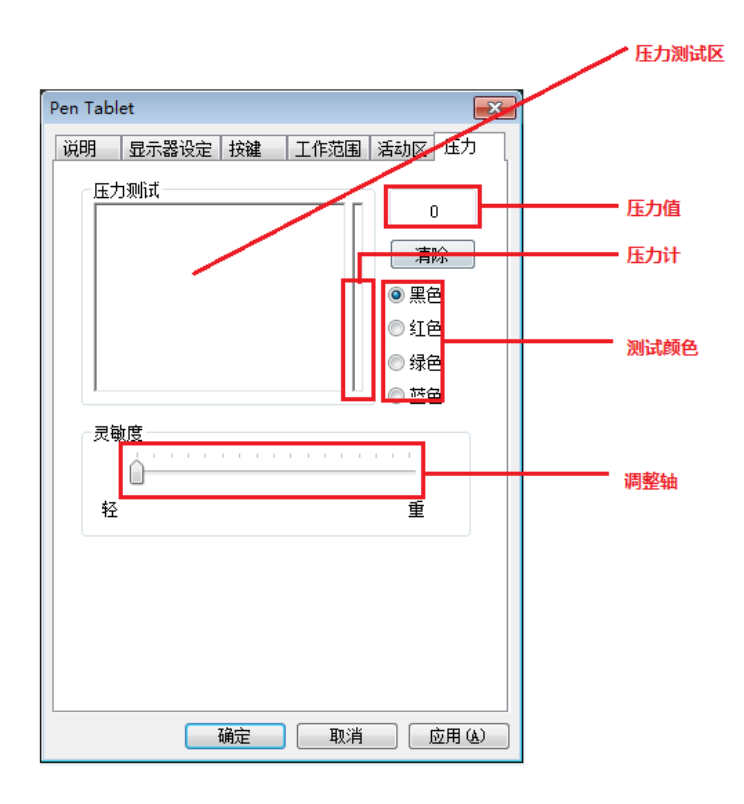

图 4-1-9.压力控制面板

#### i.压力测试区

将压感笔在数位板上画动,压力测试区的线条会因施力大小,呈现线条的 粗细。右边的压力计反映压力值的大小。压力愈大,则压力计的小图示会升得愈 高。

在数位板的活动区上按压笔尖,施加的力道如果没有相对地显示在压力值或 压力计上,则表示没有压感功能。

#### ii.清除按钮

按下【清除】按钮,可清除工作台画面。

#### iii.测试颜色区

挑选任一颜色来做测试。

### iv.压力值

压力值是由驱动程序实时传送给应用程序的数值,数值越大表示数位板所侦 测到笔尖的压力越高。

### v.灵敏度

调整轴靠近"轻",表示在小图示上轻点即有反应,此设置用于用户根据喜 好, 设定施力的轻重和灵敏度。

### <span id="page-15-0"></span>⑧ 在任务栏上显示小图标

在数位板控制面板勾选【在任务栏上显示小图标】,表示数位板小图标( 会出现在任务栏上。此设置等于给予一个数位板装置存在的视觉确认,方便用户 开启数位板控制面板。

不勾选【在任务栏上显示小图标】,数位板小图标( )将不会出现在任务 栏上,即使已经安装驱动程序,而且数位板已连接计算机并正常动作。

### <span id="page-15-1"></span>2) Mac 系统设定指南

(目前提供的苹果驱动界面只显示英文,其功能与 windows 驱动功能类似, 可以参考说明书中的驱动设置介绍。)

#### <span id="page-15-2"></span>① 打开驱动控制面板

打开 mac 系统 Finder 程序, 进入【应用程序】-->【penTabletSetting】打 开【TabletSetting】程序。

| 0.00                  |                                            | 品良用程序              |                |      |                         |   |
|-----------------------|--------------------------------------------|--------------------|----------------|------|-------------------------|---|
| 4.11                  |                                            |                    |                |      | $\alpha$                |   |
| 个人收藏                  | 名称                                         | 修改日期               | 大小             | 科类   | 流加日期                    |   |
| 图 我的所有文件              | <b>B</b> Launchpad                         | 2011-7-12 上午2:12   | 1.1 MB         | 应用程序 | 2011-7-12 上午2:06        |   |
|                       | A Mail                                     | 2012-2-18 下午10:45  | 80.5 MB        | 应用程序 | 2011-7-12 上午2:07        |   |
| AirDrop               | 88 Microsoft Messenger                     | 2011-11-15 下午2:58  | 76.9 MS        | 应用权序 | 2011-11-15 下午2:56       |   |
| ▲ 应用程序                | Microsoft Office 2008                      | 2010-9-19 下午2:40   | $-$            | 文件夹  | 2011-9-26 下午1:12        |   |
| 国桌面                   | Microsoft Silverlight                      | 2012-2-11 上午12:18  | 92 字节          | 朝座   | $\sim$                  |   |
| 日影片                   | Mission Control                            | 2012-2-18 下午10:45  | 400 KB         | 应用程序 | 2011-7-12 上午2:06        |   |
|                       | v PenTabletSetting                         | 2012-1-29 上午1:56   | $\sim$         | 文件交  | 2012-1-5 下午12:00        |   |
| 图 文稿                  | A DryPermanent                             | 2012-1-5 下午12:00   | 57 KB          | 应用程序 | 2012-1-5 下午12:00        |   |
| $O$ $\nabla$          | PenTabletSettings.plist                    | 2011-11-24 下午4:56  | 351 KB         | 文稿   | 2012-1-5 下午12:00        | 3 |
| 后 音乐                  | A TabletSetting                            | 2012-1-5 下午12:00   | 766 KB         | 应用程序 | 2012-1-5 下午12:00        |   |
| 向图片                   | A Uninstall PenTablet Driver               | 2012-1-5 下午12:00   | 137 KB         | 应用程序 | 2012-1-5 下午12:00        |   |
|                       | Photo Booth                                | 2012-2-18 下午10:45  | 11.4 MB        | 应用程序 | 2011-7-12 上午2:06        |   |
| 周享的                   | <b>A</b> 00                                | 2012-2-9 下午6:44    | <b>S3.3 MB</b> | 应用程序 | 2012-2-10 下午10:21       |   |
| 20110411-2228<br>lihb | Q QuickTime Player                         | 2012-2-18 下午10:45  | 31.2 MB        | 应用程序 | 2011-7-12上午2:06         |   |
|                       | C RealPlayer                               | 2011-7-26 上午1:51   | 35 MB          | 应用程序 | 2011-10-2 下午10:34       |   |
|                       | RealPlayer Downloader                      | 2011-10-4 下午10:18  | 73 字节          | 朝身   | $-1$                    |   |
| 忌 所有                  | <b>Safari</b>                              | 2012-2-18 下午10:45  | 48.6 MB        | 应用程序 | 2011-7-12上午2:05         |   |
|                       | $\triangleright$ $\blacksquare$ scripts    | 2011-11-25 上午7:55  | $\sim$         | 文件夹  | 2011-10-25 下午3:33       |   |
| BOOTCAMP              | Shake Qadministrator                       | 2011-11-15 下午3:20  | 2.5 MB         | 应用程序 | 2011-10-26 下午2:19       |   |
|                       | 53 Shake Omaster                           | 2011-11-15 下午3:20  | 2.6 MB         | 应用程序 | 2011-10-26 下午2:19       |   |
|                       | $\triangleright$ $\blacksquare$ Shake 3.50 | 2011-10-26 下午2:24  | $\sim$         | 文件夹  | 2011-10-26 下午2:19       |   |
|                       | & SkinManager                              | 2011-11-23 下午2:57  | 371 KB         | 应用程序 | 2011-11-23 下午2:57       |   |
|                       | Time Machine                               | 2012-2-18 下午10:45  | 379 KB         | 应用程序 | 2011-7-12 上午2:06        |   |
|                       | > Cill UniversalFiles                      | 2011-10-17 上午10:15 | $\sim$         | 文件夹  | 2011-10-17 上午10:15      |   |
|                       | A VLC                                      | 2011-4-12 下午11:32  | 134.1 MS       | 应用程序 | 2011-10-1下午1:52         |   |
|                       | $\triangleright$ $\cong$ ZBrushOSX 3.12    | 2011-10-26 下午3:54  | $\sim$         | 文件夹  | 2011-10-26 下午3:54       |   |
|                       | 使装<br>ಜ                                    | 2012-2-18 下午10:45  | 5.2 MB         | 应用程序 | $2011 - 7 - 12 + 42.06$ |   |
|                       | 山 地址簿                                      | 2012-2-18 下午10:45  | 23.3 MB        | 应用程序 | 2011-7-12 上午2:07        |   |
|                       | 3. 国际象棋                                    | 2012-2-18 下午10:45  | 8.3 MB         | 应用程序 | 2011-7-12 上午2:06        |   |
|                       | □ 计算器                                      | 2012-2-18 下午10:45  | 9.2M8          | 应用程序 | 2011-7-12 上午2:06        |   |
|                       | ▶ 图 实用工具                                   | 2011-10-26 下午2:19  | $\sim$         | 文件夹  | 2011-7-12 上午2:05        |   |
|                       | <b>国 图像捕捉</b>                              | 2012-2-18 下午10:45  | 4.4 MS         | 应用程序 | 2011-7-12 上午2:06        |   |
|                       | 2 文本編輯                                     | 2012-2-18 下午10:45  | 11.1 MS        | 应用程序 | 2011-7-12 上午2:06        |   |
|                       | 图 系统偏好设置                                   | 2012-2-18 下午10:45  | 1.9M3          | 应需程序 | 2011-7-12 上午2:06        |   |

图 4-2-1.打开程序面板

<span id="page-15-3"></span>② 设定选项

i.信息页:

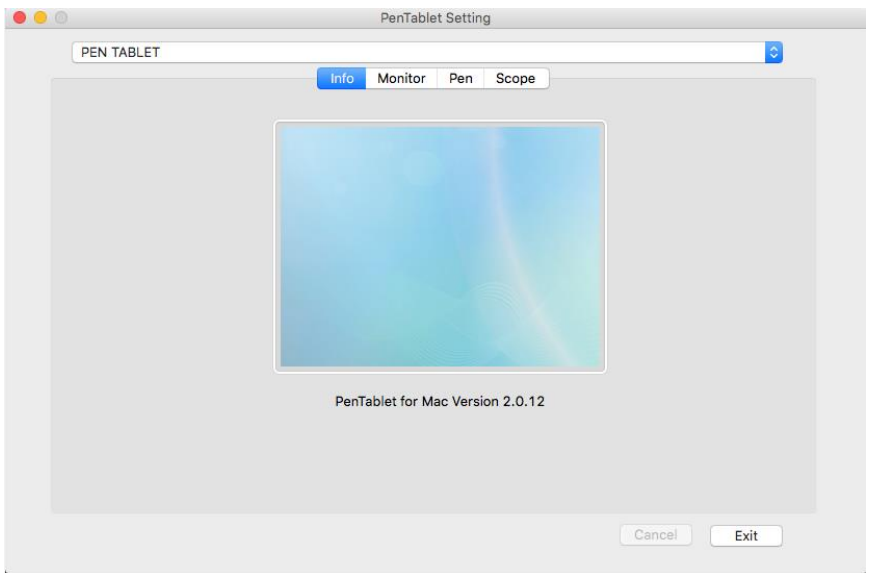

图 4-2-2-1.信息页

ii.按键页:

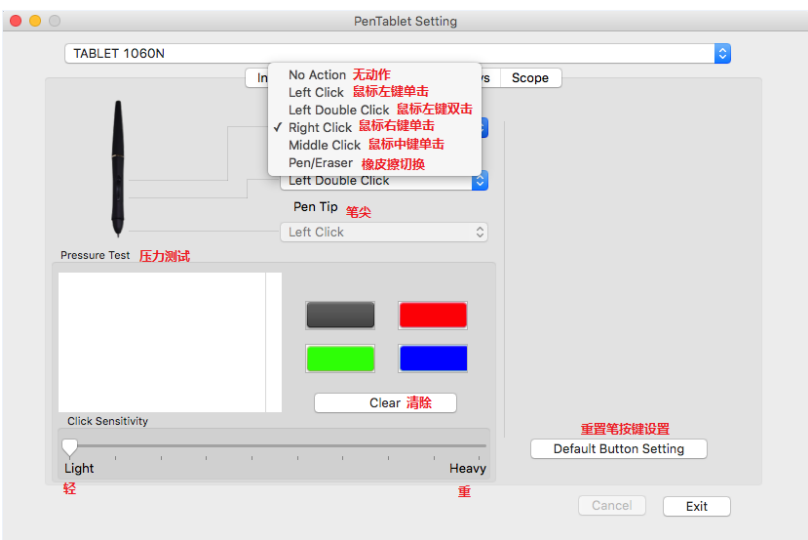

图 4-2-2-2.按键页

iii.工作范围页:

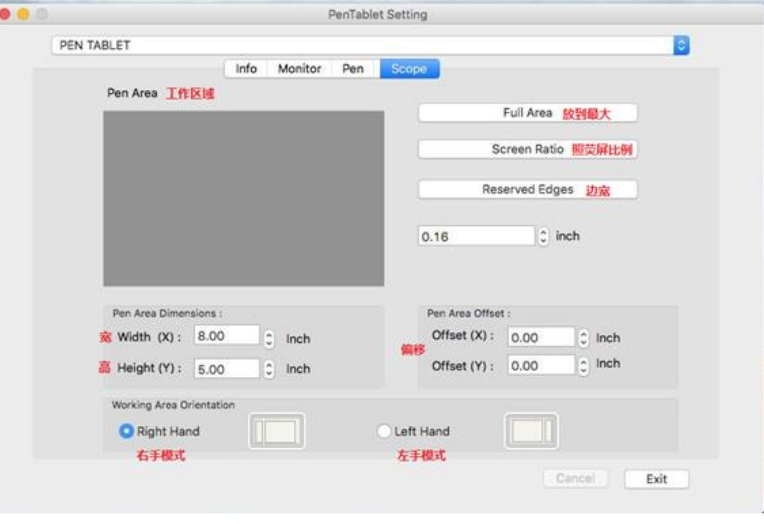

图 4-2-2-3.工作范围页

## <span id="page-17-0"></span>③ 显示器设定

显示器设定选项,将数位板同时对应两个屏幕,或对应单个屏幕。

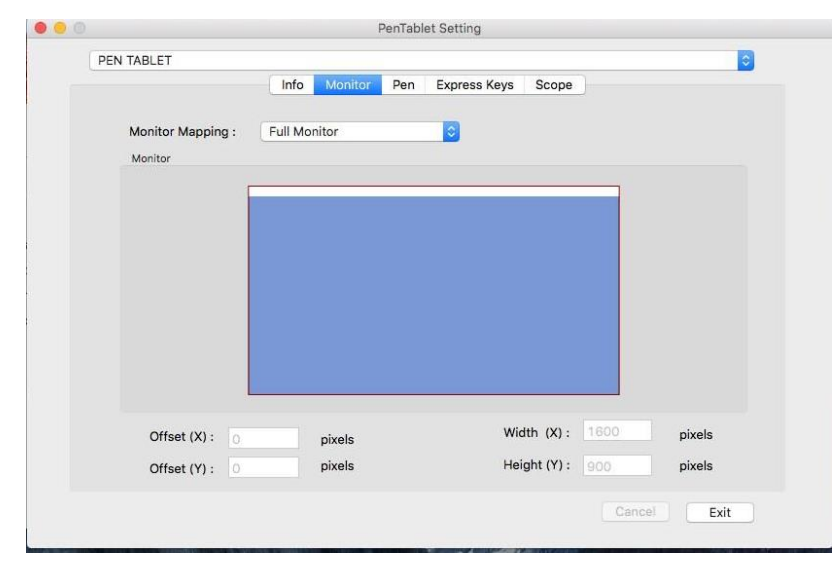

图 4-2-5-1.仅有一个屏幕设定选项显示的状态

图 4-2-5-2 显示数位板工作区设定成对应到屏幕 1.若移动压感笔横跨整个 数位板,则光标将横跨屏幕 1,且无法移到屏幕 2 上。

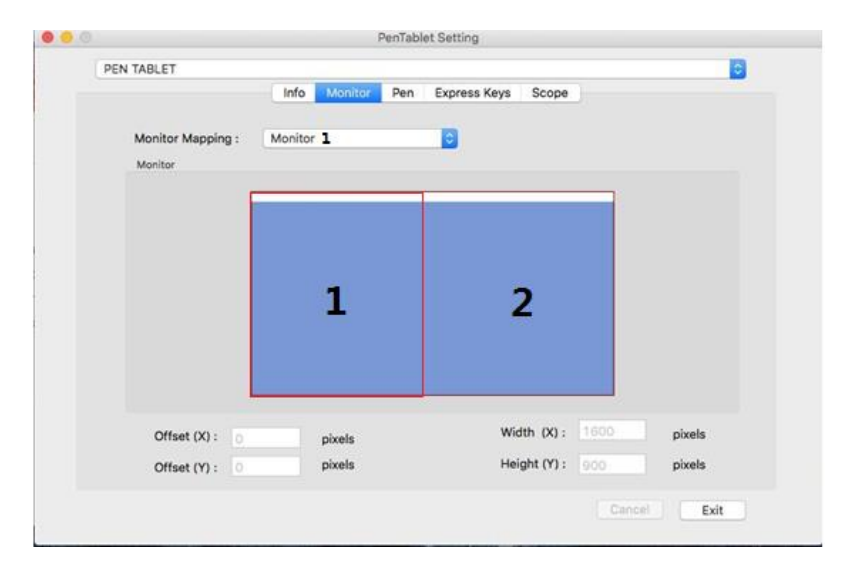

图 4-2-5-2.同时连接 2 个屏幕显示的状态

注:屏幕设定可以自定义屏幕位置,可用于设置数位板对应屏幕的某部分区域。

# <span id="page-18-1"></span><span id="page-18-0"></span>5、驱动程序卸载

# 1) Windows 系统

卸载方法有以下几种方法:

① 打开【打开】►【程序】►【Tablet】►【解除安装驱动程序】, 遵循卸载 提示,直到卸载程序结束。

② 打开【控制面板】►【添加或删除程序】►找到 Ugee tablet8.0 选择【更 改/卸载】遵循卸载提示,直到卸载程序结束。

# <span id="page-18-2"></span>2) Mac 系统

① 打开【Finder】►【应用程序】 ►【Pen Tablet Setting】 ►【Uninstall Pen Tablet Driver】,遵循卸载提示,直到卸载程序结束。

| 000<br>$\left  \frac{1}{2} \right $                                                                                                    | 应用程序<br>▄<br>88<br>$CD$ $1000$<br>羅<br>巨 | 贮             | $\alpha$       |                    |
|----------------------------------------------------------------------------------------------------|------------------------------------------|---------------|----------------|--------------------|
| 个人收藏                                                                                                    | 名称                                       | 修改日期          | 大小             | 种类                 |
| 로<br>我的所有文件                                                                                                    | Paragon NTFS for Mac OS X<br>Þ.          | $13 - 4 - 8$  | <b>ALCOHOL</b> | 文件夹                |
| AirDrop                                                                                                    | ۳<br>PenTabletSetting<br><b>COL</b>      | 上午9:20        | $m = 1$        | 文件夹                |
|                                                                                                    | PenTablet Setting                        | 上午9:19        | 1.2 MB         | 应用程序               |
| Av 应用程序                                                                                                    | <b>53 PenTablet Uninstall</b>            | 上午9:19        | <b>84 KB</b>   | 应用程序               |
| 桌面                                                                                                    | Photo Booth                              | $13 - 5 - 3$  | 22 MB          | 应用程序               |
| 图 文稿                                                                                                    | PPTV网络电视<br>O                            | $13 - 5 - 3$  | 13.7 MB        | 应用程序               |
| <b>日下载</b>                                                                                                    | д<br>QQ                                  | $13 - 4 - 28$ | 101.5 MB       | 应用程序               |
|                                                                                                    | QuickTime Player                         | $13 - 5 - 3$  | 34.2 MB        | 应用程序               |
| ■ 影片                                                                                                    | Safari                                   | $13 - 5 - 3$  | 29.4 MB        | 应用程序               |
| □ 音乐                                                                                                    | Stuffit Expander<br>G                    | $13 - 4 - 7$  | 40.7 MB        | 应用程序               |
| <b>图图片</b>                                                                                                    | Time Machine                             | $12 - 6 - 21$ | 2.1 MB         | 应用程序               |
|                                                                                                    | 阿里旺旺                                     | $13 - 4 - 1$  | <b>18 MB</b>   | 应用程序               |
| 畏挛的<br>$\frac{1}{2} \left( \frac{1}{2} \right) \left( \frac{1}{2} \right) \left( \frac$ | <b>Products</b>                          |               |                | ALCOHOL: MOTO ARMS |

图 5-2-1.卸载程序

② 强制卸载方法:如按上面方法无法完全卸载驱动程序,打开 Finder,找 到【应用程序】-【Pen Tabletsetting】,直接删除驱动程序文件夹,重启电脑, 重装驱动。

| Finder<br>ĸ<br>文件<br>000            | 编辑 显示 前往<br>都助<br><b>SRID</b> | 简应图程序              |                |      |                         | A M ⊙ ( < <del>⊗ B</del> (B) (8610 H) 10:35 Q |
|-------------------------------------|-------------------------------|--------------------|----------------|------|-------------------------|-----------------------------------------------|
|                                     |                               |                    |                |      |                         |                                               |
| 4.1.2                               | 11 图 回 测 春 · 图 ·              |                    |                |      | íQ.                     |                                               |
| 个人改进                                | 名称                            | 41 修改日期            | 大小             | 种类   | 通加日期                    |                                               |
| 图 我的所有文件                            | <b>BC</b> Launchpad           | 2011-7-12 上午2:12   | 1.1 MB         | 应用程序 | 2011-7-12 上午2:06        |                                               |
|                                     | Mail                          | 2012-2-18 下午10:45  | 80.5 MB        | 应用程序 | 2011-7-12 上午2:07        |                                               |
| AirDrop                             | Microsoft Messenger           | 2011-11-15 下午2:58  | 76.9 MB        | 应用程序 | 2011-11-15 下午2:56       |                                               |
| <b>A 应用程序</b>                       | Microsoft Office 2008         | 2010-9-19 下午2:40   | ÷              | 文件夹  | 2011-9-26 下午1:12        |                                               |
| 国桌面<br>日影片                          | Microsoft Silverlight         | 2012-2-11 上午12:18  | 92 学节          | 赫岛   | $\sim$                  |                                               |
|                                     | Mission Control               | 2012-2-18 下午10:45  | 400 KB         | 应用程序 | 2011-7-12 上午2:06        |                                               |
|                                     | PenTabletSetting              | 2012-1-29 上午156    | $\overline{a}$ | 文件夹  | 2012-1-5 7412.00        |                                               |
| 图 文稿                                | <b>DryPermanent</b>           | 2012-1-5 下午12:00   | 57 KB          | 应用程序 | 2012-1-5 下午12:00        | 误制卸载,<br>直接删除此                                |
| $O$ $T$                             | PenTabletSettings.plist       | 2011-11-24 下午4:56  | 351 KB         | 立結   | 2012-1-5 下午12:00        |                                               |
| 口 音乐                                | TabletSetting                 | 2012-1-5 下午12:00   | 766 KB         | 应用程序 | 2012-1-5 下午12:00        |                                               |
|                                     | a Uninstall PenTablet Driver  | 2012-1-5 下午12:00   | 137 KB         | 应用程序 | 2012-1-5 下午12:00        |                                               |
| 后 服片                                | Photo Sooth                   | 2012-2-18 下午10:45  | 11.4 MB        | 应用程序 | 2011-7-12 上午2:06        |                                               |
| <b>类室的</b>                          | $A$ 00                        | 2012-2-9 下午6:44    | 53.3 MB        | 应用程序 | 2012-2-10 下午10:21       |                                               |
| 20110411-2228<br><b>Ihb</b><br>运 所有 | <b>C2</b> QuickTime Player    | 2012-2-18 下午10:45  | 31.2 MB        | 应用程序 | 2011-7-12 上午2:06        |                                               |
|                                     | C RealPlayer                  | 2011-7-26 上午1:51   | 35 MB          | 应用程序 | 2011-10-2 下午10:34       |                                               |
|                                     | RealPlayer Downloader         | 2011-10-4 下午10:18  | 73 字节          | 開房   |                         |                                               |
|                                     | 6h Safari                     | 2012-2-18 下午10:45  | 48.6 MB        | 应用程序 | $2011 - 7 - 12 + 92.05$ |                                               |
|                                     | » iscripts                    | 2011-11-25 上午7:55  |                | 文件夹  | 2011-10-25 下午3:33       |                                               |
| <b>BOOTCAMP</b>                     | UI Shake Qadministrator       | 2011-11-15 下午3:20  | 2.5 MB         | 应用程序 | 2011-10-26 下午2:19       |                                               |
|                                     | Shake Omaster                 | 2011-11-15 下午3:20  | 2.6 MB         | 应用程序 | 2011-10-26 下午2:19       |                                               |
|                                     | > Shake3.50                   | 2011-10-26 下午2:24  | $\sim$         | 文件夹  | 2011-10-26 下午2:19       |                                               |
|                                     | & SkinManager                 | 2011-11-23 下午2:57  | 371 KB         | 意用程序 | 2011-11-23 下午2:57       |                                               |
|                                     | <sup>6</sup> Time Machine     | 2012-2-18 下午10:45  | 379 KB         | 应用程序 | 2011-7-12 上午2:06        |                                               |
|                                     | > Ell UniversalFiles          | 2011-10-17 上午10:15 | $\sim$         | 文件夹  | 2011-10-17 上午10:15      |                                               |
|                                     | a vuc                         | 2011-4-12 下午11:32  | 134.1 MB       | 查用股序 | 2011-10-1 下午1:52        |                                               |
|                                     | ▶ 28rushOSX 3.12              | 2011-10-26 下午3:54  | $\overline{a}$ | 文件桌  | 2011-10-26 下午3:54       |                                               |
|                                     | 使某                            | 2012-2-18 下午10:45  | 5.2 MB         | 应用程序 | 2011-7-12 上午2:06        |                                               |
|                                     | □ 地址簿                         | 2012-2-18 下午10:45  | 23.3 MB        | 应用程序 | 2011-7-12 上午2:07        |                                               |
|                                     | 3. 国际象棋                       | 2012-2-18 下午10:45  | 8.3 MB         | 应用程序 | 2011-7-12 上午2:06        |                                               |
|                                     | □ 计算器                         | 2012-2-18 下午10:45  | 9.2 M8         | 应用程序 | 2011-7-12 上午2:06        |                                               |
|                                     | > BI 实用工具                     | 2011-10-26 下午2:19  | -              | 文件来  | 2011-7-12 上午2:05        |                                               |
|                                     | <b>EE NO MSS</b>              | 2012-2-18 下午10:45  | 4.4 MB         | 应用程序 | 2011-7-12 上午2:06        |                                               |
| đ                                   | ツ 文本編輯                        | 2012-2-18 下午10:45  | 11.1 MB        | 后用程序 | 2011-7-12 上午2:06        |                                               |
|                                     | □ 系统偏好设置                      | 2012-2-18 下午10:45  | 1.9M8          | 自由収序 | 2011-7-12 上午2:06        |                                               |
|                                     | 16                            |                    |                |      | 1206                    | $\frac{1}{2}$                                 |

图 5-2-2.强制卸载

注:驱动程序卸载成功后,如需要重新安装,请重新启动计算机以确保驱动完全卸载。

# <span id="page-19-0"></span>7、常见问题

问题 1:如何更新最新版的驱动?

回答:您可以至友基网站下载新的驱动程序。[\(www.ugee.com\)](http://www.ugee.com/)

问题 2:怎样说明驱动装好了?

版权所有 广州市友基计算机科技有限公司.保留所有权利

回答:驱动正确安装以后,插入数位板电脑任务栏会出现驱动小图标( ) 压感笔在数位板上使用时能正常控制光标,在驱动控制面板压力测试中有压感。

问题 3: 数位板不能正常使用, 如何判断出现故障是硬件还是软件问题?

回答:当数位板不能正常使用时,可用以下方法进行测试:

第一种:将数位板转接到另一台电脑上测试,如果在其他电脑上正常,说明 故障是由驱动程序,操作系统,应用程序等引起的。

第二种:通过数位板指示灯判断数位板问题:

1)将数位板连接到电脑 USB 接口时,数位板指示灯闪烁。

2)将压感笔放到数位板工作区域内,压下笔尖或者按侧键开关,数位板指 示灯常亮。

如果以上两点均正常,通常表示数位板硬件没有问题。

问题 4:数位板如何实现绘画或书法创作?

回答:数位板作为计算机输入设备的一种,属于硬件,并非绘图或书法软件。 若您需要进行绘画或书法创作,是需要配合使用相应的绘图或书法软件来实现, 建议您通过登录[:www.ugee.com.cn](http://www.ugee.com.cn/) 进行相关下载或购买等方式获得相关绘图或 书法应用软件。

# <span id="page-20-1"></span><span id="page-20-0"></span>8、售后服务

1)保修细则

#### 感谢您购买友基绘图系列产品!

#### 购买产品后

① 友基公司所有绘图系列产品,自客户购买之日起,实行"一年包修,终 身保修"。详细内容如下:

i. 一年包修: 自产品出售之日起一年内, 如因产品质量问题造成的零部件损 坏,友基公司将提供免费维修服务。

ii.终身保修:凡购买友基公司所有数位手写、绘图产品均可享受终身免费 检查和维修服务,我公司仅对损坏的零部件更换计收材料工本费。

② 用户在产品使用过程中遇到任何问题,均可联系友基科技售后服务中心, 我们的技术人员将竭诚为用户提供专业的服务。具体联络方式如下:

售后服务中心

地址:广州市天河区石牌西路 119 号天晟明苑 A2211

服务热线: 400-609-2889

020-87537115

售后邮箱:ugeeserver@ugee.com.cn

③ 下列情况不属于包修范围:

第一: 超出零部件包修的有效期限;

第二:未按《产品说明书》的要求使用而导致的故障或损坏;

第三: 无有效保修卡或购物凭证;

第四: 保修卡上的产品型号或编号与实物不吻合:

第五:因不可抗力导致的故障或损坏;

第六:其他非产品设计、技术、制造、质量问题而导致的故障或损坏;

第七:保修卡填写不完整,无经销商盖章的产品,将按出厂日期进行包修。

\*以上条款的最终解释权归广州市有机计算机科技有限公司\*

④ 以上所列,若有变动,将以最新发布的保修条例为准。

### <span id="page-21-0"></span>2)产品售后服务

致客户:

感谢您购买友基产品。产品进入售后维修流程之前,请务必保证您的产品已 经注册及验证。

注册验证流程,请参考注册验证卡。

进入售后服务流程:

① 联系友基售后服务中心,电话 400-609-2889 或 020-87537115,说明产 品问题,以便我们先为您排除软件驱动等故障, 远程协助您解决问题。

② 如售后客服建议寄回返修,请通过友基官方微信报修。报修后,请将产 品寄到售后服务中心。

③ 如果您没有微信,请向售后客服说明,根据售后客服提供的信息,将产 品寄到友基售后服务中心。

官方微信报修流程:

步骤 1:

微信扫二维码,关注"友基 UGEE"。

步骤 2:

进入微信号点击"产品服务",选择"产品售后服务"进入资料填写页面。

版权所有 广州市友基计算机科技有限公司.保留所有权利

步骤 3:

完整填写各项资料,并提交。

步骤 4:

成功提交资料后,我们的售后人员会尽快与您联系,请保持电话畅通。

温馨提示:

如您已在官方微信上成功提交资料,直接将产品寄回即可。